# **Microsoft Excel Readme Help Contents**

To learn how to use Help, press F1.

Microsoft Excel Product Update

Late-breaking information about this release of Microsoft Excel.

Network Installations

Instructions for installing Microsoft Excel to run on a network and for creating and saving a custom setup for your organization.

Documentation Updates

Late-breaking changes and additions to Microsoft Excel documentation.

Compatibility with Previous Microsoft Excel Versions

Information about using your old files and macros with Microsoft Excel version 5.0.

Microsoft Query Information

Late-breaking information about Microsoft Query.

Files Included with Microsoft Excel

Directions to a file that describes all the files included with Microsoft Excel.

# **To print a Readme Help topic**

1. Display the topic you want in the Help window.

2. From the File menu in the Help window, choose Print Topic.

# **Microsoft Excel Product Update**

# **If you see the Setup error message "Must Exit Windows and Load SHARE.EXE. . ."**

In order to run Microsoft Excel version 5.0, you must have the Share program installed on your computer. If you try to run Microsoft Excel when Share is not installed, you will receive the following error message:

You must exit Windows and load SHARE.EXE in order to run Microsoft Excel.

If you receive this error message, you can do either of the following:

Add the following line to your AUTOEXEC.BAT file

 $\verb|path>| share.exe |1:500 |f:5100$ 

where <path> is the drive and directory where the SHARE.EXE file is located (usually the MS-DOS directory). For example, if your MS-DOS directory is called DOS and is on drive C, add the following line to your AUTOEXEC.BAT file:

## c:\dos\share.exe /l:500 /f:5100

You may need to add this line if it was removed from your AUTOEXEC.BAT file or if Setup was unable to add it.

-Or-

If you are running Microsoft Windows for Workgroups, try running in 386 enhanced mode.

# **Avoid problems after you install Microsoft Excel**

You may get unpredictable results if you do any of the following:

- Rename the directory into which you installed Microsoft Excel
- Delete or move any .INI files
- Delete or move any .DLL files
- Delete or move any of the directories within the Microsoft Excel directory

If you want to change your Microsoft Excel installation, rerun Setup and choose the Add/Remove button, and then follow the instructions in Setup.

# **Avoid problems with workstation or multiple-drive installations**

Regardless of the Setup options you choose, Setup must install certain files to your WINDOWS directory on your computer's local hard disk. For a full list of these files, see FILELIST.TXT on Setup disk 1. If your computer's hard disk does not have enough space for these files, you will not be able to complete Setup.

# **Setup removes Microsoft Excel version 4.0 files**

If you install Microsoft Excel 5.0 into a directory that contained a previous version of Microsoft Excel and:

If you upgrade from version 4.0, Setup will replace or remove most version 4.0 files. Setup will not remove or replace the Dialog Editor or Crosstab-related files.

If you upgrade from a version of Microsoft Excel previous to 4.0, Setup will leave all files that it does not replace.

Both cases above apply only to application files, not your data files such as worksheets.

# **Error message when running the Examples and Demos?**

If you get an error message that refers to insufficient GDI resources when you attempt to start an Examples and Demos lesson, here are some things you can do:

- Remove your Windows Wallpaper. Start the Control Panel, Desktop application.
- Close other open applications, then try to start the lesson again.
- If you are using a 256 color and hi-resolution driver, try installing the 16 color VGA driver. See your Windows documentation for more information.

If you are running a Windows shell that replaces Program Manager, disable or remove it. See your shell's documentation for more information.

Some screen savers affect the Examples and Demos if they are activated during a lesson. If you experience problems with a screen saver, disable it before starting a lesson.

To run the Examples and Demos with the lowest memory requirements, try starting the lesson from Help without starting Microsoft Excel.

## **To start Examples and Demos directly from Help**

1. In File Manager, open the directory in which you installed Microsoft Excel.

- 2. Double-click the file MAINXL.HLP.
- 3. Choose Examples and Demos, and then complete the lesson you want.

#### **Getting ODBC function help from Object Browser**

When in the Object Browser, you will not be able to display function help for the XLODBC add-in directly. You may see a "Cannot Open Help File" alert message.

To display a specific SQL function help topic, first display the Visual Basic Reference Help. Then search for a specific function, for example **SQLBind**.

## **Getting ODBC Driver Help**

When in the ODBC Driver Reference Help topic, you cannot jump to the specific driver Help topics. If you attempt to do so, you may see the following alert message: "Microsoft Excel Help could not find the file DRVxxxxx.HLP. You will have to install it using Setup." This message is incorrect; reinstalling the DRVxxxxx.HLP file will not solve the problem.

To view an ODBC driver Help topic, open its Help file directly from File Manager. All ODBC driver Help files follow the naming convention DRV?????.HLP and are installed in your WINDOWS\SYSTEM directory. Simply double-click the file you want to open it in Help.

## **Special notes on using Microsoft Excel version 5.0 with other software**

#### **Windows NT**

For best results using Microsoft Excel 5.0 on Windows NT version 3.10 (or Windows NT Advanced Server), please install Windows NT Service Pack 1 or higher. To verify the exact version of Windows NT, run WINVER.EXE from the Windows NT command prompt. The second line of the WINVER dialog box should read "Version 3.10 (build 528: CSD002)" or higher. Windows NT Service pack 1 is available on CompuServe and via anonymous FTP on the Internet, as well as from Microsoft. For additional information on obtaining Windows NT Service Pack 1, consult Your Guide to Service and Support for Microsoft Windows NT, included with Windows NT.

Note that the Examples and Demos online lessons are not available for Windows NT.

## **OS/2**

If you attempt to start Microsoft Excel and see the "No Timer Driver Installed" alert message, note that

Microsoft Excel cannot run without the Timer driver installed. To install the driver:

1. Double-click the Control Panel icon to run the Microsoft Windows Control Panel. If you do not have an icon for the Control Panel, run the file CONTROL.EXE from the Program Manager.

- 2. In the Control Panel window, double-click the Drivers icon.
- 3. If the Timer driver is not in the list of installed drivers, choose the Add button.
- 4. Select Timer from the list of drivers and then choose the OK button. If the driver does not exist on your system, the program will ask you to insert the appropriate Microsoft

Windows setup disk into one of your floppy disk drives; follow the instructions in the dialog box.

- 5. Choose the Close button in the Drivers dialog box.
- 6. Close the Control Panel, and then restart Microsoft Windows.
- 7. Restart Microsoft Excel.

Note that the Examples and Demos online lessons are not available for OS/2.

#### **Lotus cc:Mail or Lotus Notes**

Microsoft Excel supports Vendor Independent Messaging (VIM) 1.0, which means that you can use the Send and Add/Edit Routing Slip commands (File menu) in Microsoft Excel to send or route Microsoft Excel documents with mail applications such as Lotus cc:Mail that support VIM 1.0. VIM is automatically installed by cc:Mail version 2.0 (or greater) and Notes version 3.0 (or greater). Lotus cc:Mail 1.11 users may get VIM support files from Lotus. The DOS PATH command in the AUTOEXEC.BAT file must include the directory in which the mail application's VIM support files are stored. Otherwise, Setup will not install Microsoft Excel support for VIM. If Microsoft Excel support has already been installed, it will not function correctly if the VIM directory is not included in the DOS PATH command. The Microsoft Excel support file for VIM 1.0 is called MAPIVIM.DLL and is stored in the System subdirectory of the Windows program directory.

If you have a system with a large number of users in the address book, you can improve performance by adding a switch in the WIN.INI to disable the listing of names in the address dialog. To do this, add the entry: MAPIVIMDisableABScan=1 to the [Mail] section of the WIN.INI. This will not show the address book's list of users, which will greatly improve the speed of the address dialog.

#### **DoubleDisk Gold**

If you have installed DoubleDisk Gold on your hard disk, note the following. The Microsoft Excel Setup program will add a SHARE command and parameters to your AUTOEXEC.BAT file, if it is not there already. However, the DoubleDisk Gold startup controller may not recognize the SHARE command, preventing Microsoft Excel from starting properly. To fix this problem, edit your AUTOEXEC.BAT file and move the line that contains SHARE command below the command that interchanges the drives. Make this correction to the AUTOEXEC.BAT files on both your C: and D: drives, and then restart your computer.

#### **Macros that call Microsoft Excel 4.0 add-ins**

Several Microsoft Excel version 4.0 add-ins are not available with Microsoft Excel version 5.0. Their functionality has been incorporated directly into Microsoft Excel. Most of your Microsoft Excel version 4.0 macros should run properly in Microsoft Excel version 5.0 without modification, because Microsoft Excel translates their function calls automatically.

If you have macros that include functions from the Analysis ToolPak (ANALYSIS.XLA and ANALYSF.XLA), Scenario Manager (SCENARIO.XLA) or Add-In Functions (ADDINFNS.XLA) addins, however, you should use the Link Changer included with Microsoft Excel 5.0 to update reference to these add-ins. For information about the Link Changer, see "Changing Links to Microsoft Excel version 4.0 addins" in the Microsoft Excel Macro Functions Help.

## **Using arrays with Microsoft Windows country settings other than US**

If the list separator specified by your Microsoft Windows country setting conflicts with the array separators used by Microsoft Excel, then columns in arrays are separated by a backslash (\) and rows are separated by a semi-colon (;). For example, the following is a three-column array that uses these alternate separators:

 ${1\2\3;4\5\6}$ 

## **Information for experienced Microsoft Excel macro writers**

A list of macro functions and Visual Basic Equivalents for Macro Functions and Commands can be found in the Microsoft Excel Macro Functions help. To access this information:

- 1. Press F1, or select the "Contents" command from the Help menu.
- 2. From the Help Contents, select "Reference Information."
- 3. Select "Microsoft Excel Macro Function Contents"

**Note** The above information will is not available with a "Typical" or "Minimum" installation. To install this component, rerun the MS Excel Setup program, choose the "Add/Remove" button, check "Online help and lessons," then choose the "Change Option" button. From the list of online help options, check "Help for Microsoft Excel 4.0 Macros," then choose OK.

## **Dates and Financial Functions**

The Analysis ToolPak includes many worksheet functions for performing financial calculations. Several of these functions use dates as arguments. In Microsoft Excel version 5.0, you can now specify these date arguments as text, such as "2/3/1994". Previously, you could specify date arguments as serial numbers only.

## **Unrecognized System Locales**

In order for Visual Basic, Applications Edition to adapt its behavior to your system locale (Control Panel settings), it must recognize your system locale. The following system locales are recognized.

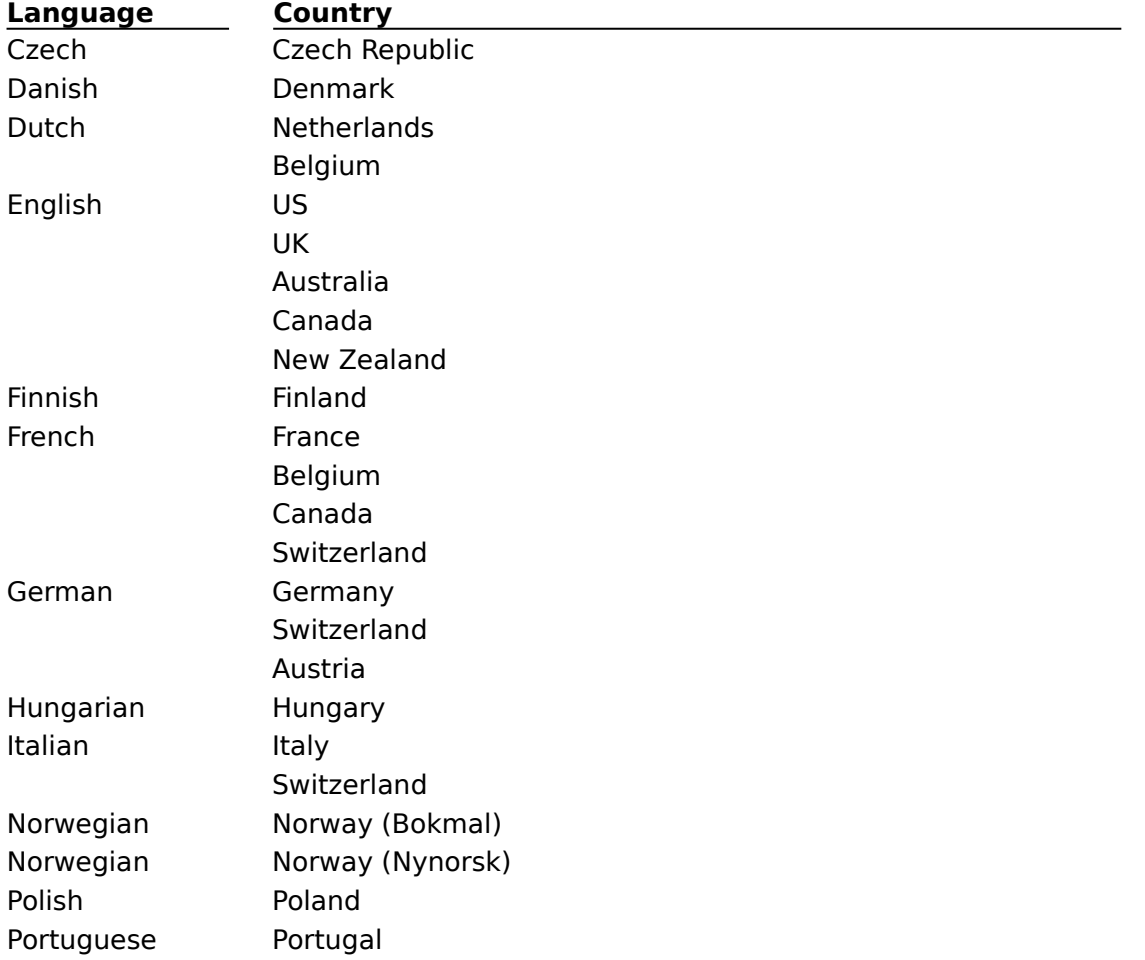

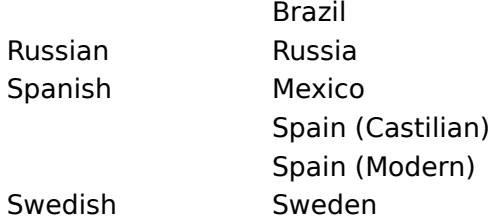

If Visual Basic, Applications Edition does not recognize your system locale, it will default to English/US system locale behavior. This will have the following results:

All VBA output will be based on English/US locale settings (for example. the format of printed dates).

Locale aware functions will behave based on English/US locale settings. For example, the CDate function will attempt to convert strings to dates according to the English/US locale conventions.

InStr and Like will default to English/US behavior. The StrComp function uses system comparison routines and will therefore behave according to your system locale.

# **Network Installations**

Depending on your Microsoft licensing agreement, you have several network installation options. For a full description of these options and installation instructions, see the file NETWORK.TXT. You can open this in Notepad or any text editor or word processor.

You can find NETWORK.TXT in two locations:<br>Con Setup disk 1 It is not compressed

On Setup disk 1. It is not compressed, so you can open it directly from the floppy disk.

In the directory in which you installed Microsoft Excel version 5.0, for example the C:\ EXCEL directory.

# **Documentation Updates**

The following errors in printed documentation were discovered after the books were printed. Please mark the changes in your copies of the books. We apologize for any inconvenience.

## **Book: Microsoft Excel User's Guide**

Page: xviii

Chapter: Microsoft Support Services

Note the following changes and corrections to Microsoft subsidiary offices:

Under Australia, the correct Sales Information Centre number should be (61) (02) 870-2100.

Under Denmark and Finland, disregard the FAX numbers listed.

Under Mexico, disregard the Technical Support number listed. The correct technical support number for desktop applications and operating systems is (52) (5) 325-0912.

Under Norway and Sweden, disregard the FAX numbers listed.

Page: 39

Chapter: 3

Under the heading "Translating 1-2-3 Macros in Microsoft Excel," the last procedure on page 39, "To run a translated 1-2-3 macro" is incorrect. Steps 4, 5, and 6 (which continue on page 40) should read:

4. From the Tools menu, choose Macro.

5. In the Macro Name box, select the macro you want to run.

6. Choose the Run button.

Page: 46

Chapter: 4

Under the heading "New Features for Exchanging Data with Other Applications," the last line on the page suggests that you can save files in Multiplan and Microsoft Works format, which is incorrect. You can, however, open files in Multiplan and Microsoft Works format.

Page: 67

Chapter: 6

Under the heading "Saving a Workbook in Another File Format," the last sentence on the page suggests that you can save files in Microsoft Works format, which is incorrect. You can, however, save files in Lotus 1-2-3 format.

Page: 230

Chapter: 13

Under the heading "Polygons," the last sentence on the page should be:

"To add a vertex, hold down CTRL (Windows) or OPTION (Macintosh) while you drag a line."

Page: 254 Chapter: 14 Under the heading "Creating and Printing Reports," the first paragraph mentions that Microsoft Excel displays the Add Report dialog box automatically if no reports have been previously defined for the active workbook. This is incorrect. You must choose the Add button in the Print Report dialog box to display the Add Report dialog box.

Page: 474

Chapter: 24

Under the heading "Select the Worksheet Destination and Display Options," add the following to the second paragraph:

To create the pivot table on a new worksheet, leave the PivotTable Starting Cell box blank.

Page: 567

Chapter: 29

Under the heading "Specify the Constraints," the third bullet item at the top of the page should read:

For each problem, you can specify two constraints for each changing cell (one upper-limit and one lower-limit constraint), plus up to 100 additional constraints.

Page: 612

Chapter: 32

Under the heading "Zooming In or Out On a Worksheet," the last sentence before the heading "Guidelines for Zooming a Worksheet" should be:

"When you want to unhide the hidden screen elements, click the Full Screen button or choose the Full Screen command again."

Page: 640

Chapter: 34

Under the heading "Using Custom Colors in Custom Number Formats," change the example "[Color9]General" to "[Color8]General."

Page: 657

Chapter: 36

Under the heading "Using an Autotemplate to Insert Your Own Default Sheets," note that autotemplates for modules are not supported. In the tables on pages 657 and 658, delete the entries for Module sheet types.

#### **Book: Microsoft Excel Visual Basic User's Guide**

Page: 37

Chapter: 2

Under the heading "Changing the State of and Option," the first line in the second subroutine should be:

Sub SetGridlines()

Note that there should be no space after "Set."

Page: 38

Chapter: 2

Under the heading "Copying a code example from Help," the procedure "To copy a code example from help" should read as follows:

- 1. With a Visual Basic module active, place the cursor in the Visual Basic keyword for which you want an example.
- 2. In Microsoft Excel for Windows, press F1. In Microsoft Excel for the Macintosh, press Command+1.

The Help topic for the keyword appears.

- 3. At the top of the Help window, click the word "Example," as shown in the following illustration.
- 4. In the Example window, choose the Copy button. Help displays a Copy dialog box.
- 5. Select the portion of the example you want to copy.
- 6. Choose the Copy button.
- 7. Return to your Visual Basic module.
- 8. Position the insertion point where you want to paste the code.
- 9. From the Edit menu, choose Paste.

Page: 63

Chapter: 4

Under the heading "Protecting modules from calls by procedures in other workbooks," the Tip should read as follows:

Users of your workbook rarely need to see its private modules, so you might want to hide them completely. You can hide a Visual Basic module by choosing the Sheet Hide command from the Edit menu.

Page: 97

Chapter: 6

Under the heading "Checking the Type of Data Stored in a Variable," the first code example under the heading should be:

```
If TypeName(NumberOfUnits) = "Integer" Then
   'Do something to an integer.
End If
```
Page: 99

Chapter: 6

Under the heading "Assigning Cells and Ranges of Cells (as Objects) to Variables," delete the first line in the last code example on the page.

Page: 160

Chapter: 8

Under the heading "Using Step Into," the last sentence in the paragraph preceding the Note should read as follows:

When the procedure being called is in an Add-in or in a module with its Visible property set to xlVeryHidden, Step Into behaves as Step Over does.

Page: 274

Chapter: 13

Under the heading "OnEntry Property," the second line of the code example should be: ActiveWorkbook.Worksheets("GeneCountDB").OnEntry = \_

Page: 276

Chapter: 13

Under the heading "OnRepeat and OnUndo Methods," the .Value statement in the second subroutine on the page should be:

.Value =  $.0$ ffset $(-1, 0) + 1$  'Add a day.

Note that there should be a space between the comma and the zero of the .Offset arguments.

The following errors in online Help were discovered after the Help files were completed. Please note the following changes in your Help files. We apologize for any inconvenience.

Page: 301

Chapter: Appendix B

Under the heading ""Creating Add-in Applications," add the following:

Macros that call Microsoft Excel 4.0 add-ins

Several Microsoft Excel version 4.0 add-ins are not available with Microsoft Excel version 5.0. Their functionality has been incorporated directly into Microsoft Excel. Most of your Microsoft Excel version 4.0 macros should run properly in Microsoft Excel version 5.0 without modification, because Microsoft Excel translates their function calls automatically.

If you have macros that include functions from the Analysis ToolPak (ANALYSIS.XLA and ANALYSF.XLA), Scenario Manager (SCENARIO.XLA) or Add-In Functions (ADDINFNS.XLA) addins, however, you should use the Link Changer included with Microsoft Excel 5.0 to update references to these add-ins.

For information about the Link Changer, see "Changing Links to Microsoft Excel version 4.0 addins" in the Microsoft Excel Macro Functions Help.

## **Book: Microsoft Query User's Guide**

Page: 48

Chapter: 3

Under the heading "Selecting Data," in the table "Using the Keyboard" the item "More than one field (column)" should read as follows:

Press CTRL+SPACEBAR in Microsoft Query for Windows or COMMAND+SPACEBAR in Microsoft Query for the Macintosh, and then press SHIFT+RIGHT ARROW or SHIFT+LEFT ARROW.

## **Help: Microsoft Excel Help**

# **SQLREQUEST topic**

The SQLREQUEST function has been renamed SQL.REQUEST (with a period between the L and R). No other changes were made to its syntax.

## **Help: Visual Basic Reference**

## **Changes to Visual Basic Reference help**

- 1. In the Application Object topic, ignore the last paragraph; the Global object does not exist.
- 2. The example for the Update Method topic should be:

This example updates all linked OLE objects on the active sheet.

For Each obj In ActiveSheet.OLEObjects

If obj.OLEType = xlOLELink Then obj.Update

Next

3. In the first example for the Borders Method topic, add the following line to the example code, before the line that is already in the example:

Application.Range("A1:A10").Borders(xlBottom).Weight = xlThick 4. The following help topic was omitted from the Visual Basic Reference help:

## **MacroOptions Method**

## **Applies To**

Application

#### **Description**

Corresponds to options in the Macro Options dialog box.

#### **Syntax**

object**.MacroOptions**(**macro**, **description**, **hasMenu**, **menuText**, **hasShortcutKey**, **shortcutKey**, **category**, **statusBar**, **helpContextId**, **helpFile**)

#### **Elements**

The **MacroOptions** method has the following object qualifier and named arguments:

object

Required. The Application object.

#### **macro**

Required. The name of the macro to set options for, as a string.

## **description**

Optional. The description of the macro, as a string.

#### **hasMenu**

Optional. If **True**, then a menu item is automatically added to the Tools menu for this macro. If **True**, then **menuText** must also be specified. If **False** or omitted, no menu item is added for the macro. If the macro already has a menu item created for it, setting this argument to **False** will remove the menu item.

#### **menuText**

Required if **hasMenu** is **True**; ignored otherwise. The text of the menu item, as a string.

## **hasShortcutKey**

Optional. If **True**, a shortcut key is assigned to the macro. If **True**, then **shortcutKey** must also be specified. If **False** or omitted, no shortcut key is assigned to the macro. If the macro already has a shortcut key, setting this argument to **False** will remove the shortcut key.

## **shortcutKey**

Required if **hasShortcutKey** is **True**; ignored otherwise. The shortcut key (first character only) as a string.

#### **category**

Optional. The function category (Financial, Date & Time, User Defined, and so on) that the macro appears in, as an integer.

#### **statusBar**

Optional. The status bar text for the macro, as a string.

#### **helpContextId**

Optional. The context id for the Help topic assigned to the macro, as an integer. The context ID also applies to any menu items and/or toolbar buttons assigned to the macro.

#### **helpFile**

Optional. The name of the Help file that contains the Help topic defined by **helpContextId**, as a string.

#### **Help: Microsoft Excel Macro Functions**

Following is a new function description that does not appear in the Microsoft Excel Macro Functions Help.

#### MACRO.OPTIONS

Equivalent to choosing the Options button in the Macro dialog box, which appears when you choose Macro command from the Tools menu.

#### **Syntax**

MACRO.OPTIONS(macro\_name, description, menu on, menu text, shortcut on, shortcut\_key, function\_category, status\_bar\_text, help\_id, help\_file)

Macro is the name of the macro that you want to set options for, including the name of the workbook and sheet containing the macro.

Description is the description of the macro displayed in the Macro dialog box.

Menu on is a logical value indicating whether a menu item is automatically added for this macro. If TRUE, menu text must be specified. If FALSE or omitted, no menu item is added. If the macro already has a menu item, setting this argument to FALSE removes the menu item.

Menu text is the text of the menu item to be added for the macro. Ignored unless menu\_on is TRUE.

Shortcut on is a logical value indicating whether a shortcut key is assigned to the macro. If TRUE, shortcut key must be specified. If FALSE or omitted, no shortcut key is assigned. If the macro already has a shortcut key, setting this argument to FALSE removes the shortcut key.

Shortcut key is the letter of the shortcut key for the macro. Ignored if shortcut key is FALSE.

Function category is the number of the category in the Function Wizard that the macro is assigned to. Categories are numbered starting at 1 for the category at the top of the list in the Function Wizard.

Status bar text the text displayed in the status bar when a menu item or toolbar button assigned to this macro is clicked on. Be sure to enclose the text in quotes.

Help id is the numerical id for the help topic associated with this macro and any related menu items or toolbar buttons.

Help file is the pathname of the help file for the macro.

# **Compatibility with Previous Microsoft Excel Versions**

# **File Compatibility**

Microsoft Excel version 5.0 reads all existing Microsoft Excel version 2.x through 4.x documents. However, documents saved in Microsoft Excel version 5.0 format cannot be opened in Microsoft Excel version 4.0a or earlier. To open a document in an earlier version of Microsoft Excel, choose the Save As command from the File menu, and select the "Microsoft Excel 4.0 Workbook" or other file format you want.

**Note** You may lose some formulas and formatting when the document is saved in an earlier format.

## **Macro Compatibility**

Macros developed in previous versions of Microsoft Excel are fully compatible with Microsoft Excel version 5.0. However, some Microsoft Excel 4.0 add-ins are no longer supported as add-ins; their functionality has been included directly in Microsoft Excel 5.0. For information about these add-ins, see "Macros That Call Microsoft Excel 4.0 Add-ins" in the Microsoft Excel Product Update topic.

# **Microsoft Query Information**

## **ToolTips**

To help you learn the buttons on the toolbar, Microsoft Query has a feature called ToolTips, which is on by default. When ToolTips is on, captions displaying the name of each toolbar button appear below the mouse pointer as you move the pointer over each button.

## **To turn ToolTips off or on**

From the View menu, choose ToolTips.

ToolTips is on when the command is checked.

# **Files Included with Microsoft Excel**

The file FILELIST.TXT lists the files included in Microsoft Excel version 5.0. This is a tab delimited text file, so you can open it in Notepad or any other text editor, word processor or spreadsheet. You can find FILELIST.TXT in two locations:

On Setup disk 1. It is not compressed, so you can open it directly from the floppy disk.

In the directory in which you installed Microsoft Excel version 5.0, for example the C:\ EXCEL directory.